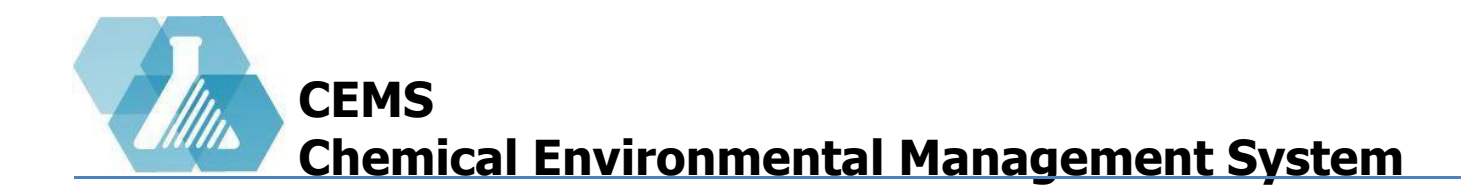

#### **Chemical Inventory**

**[Chemical Inventory Dashboard](#page-1-0)**

**[Search/Adopt Chemical Inventory](#page-2-0)**

**[Update Chemical Inventory](#page-6-0)**

**[Sign Management](#page-9-0)**

**[HandyCEMS](#page-11-0)**

**[Upload & Merge with CSV File](#page-14-0)**

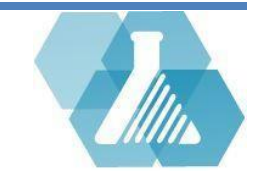

## <span id="page-1-0"></span>**Chemical Inventory Management**

A Chemical owner is given the Chemical Inventory Manager role

#### **Chemical Inventory Dashboard**

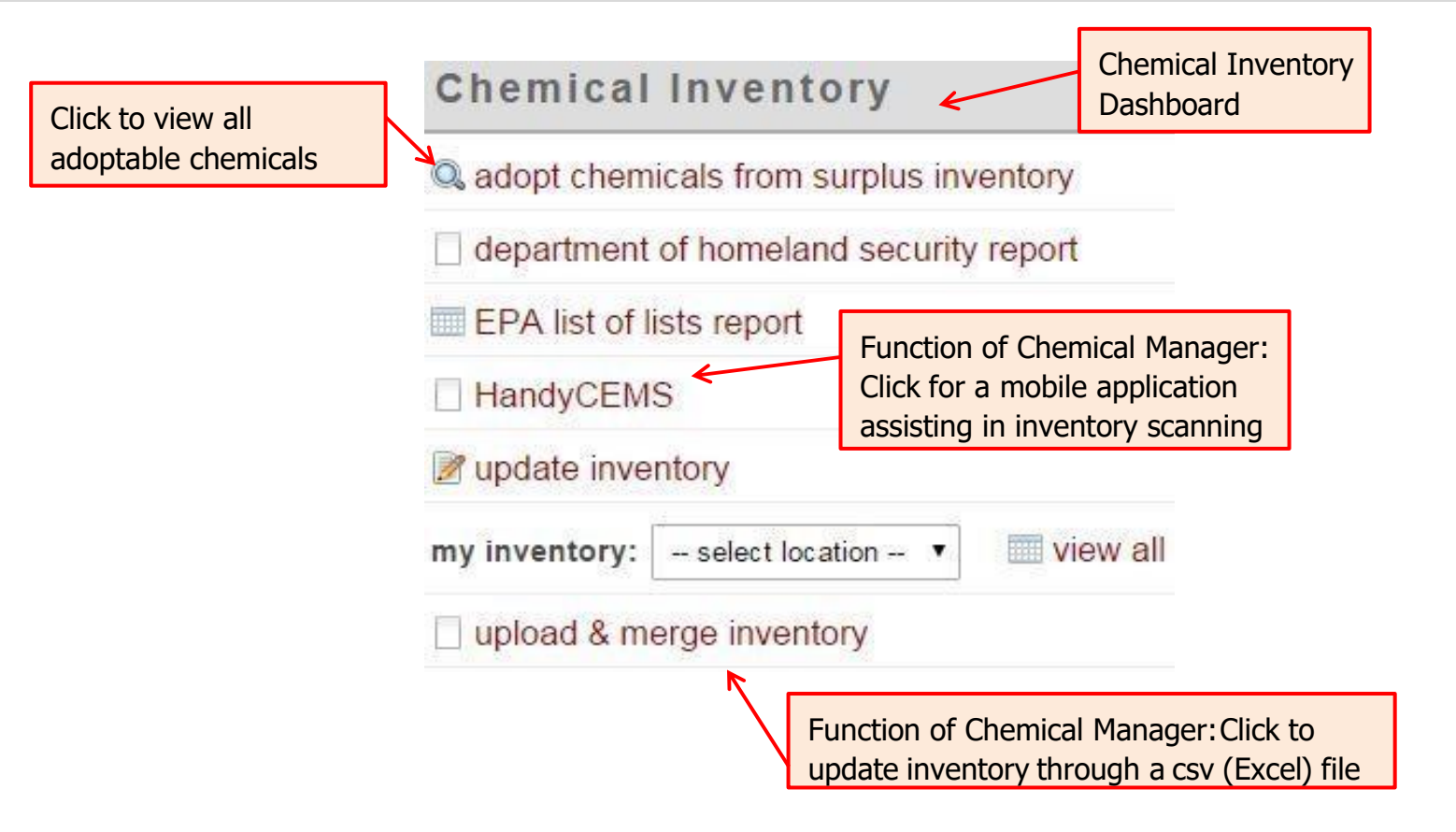

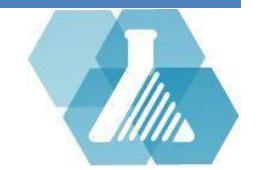

<span id="page-2-0"></span>**Navigate to Search Chemical Inventory Page**

**Step 1:** Find the *Quick Link* section on the Home Screen.

**Step 2:** Click on the Search Chemical Inventory link within the *Quick Link* section to begin the search process.

#### **How to Search Chemical Inventory**

**Step 1:** Enter the desired search criteria into the text fields.

**Step 2:** Select the  $\frac{\text{search}}{\text{bottom}}$  button to execute the search.

Note: If you check the **Donly search surplus** button, you will only see inventory that is in surplus and available to be adopted.

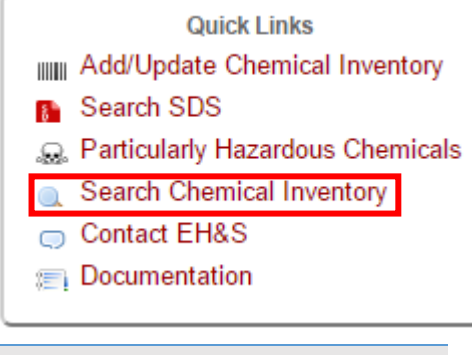

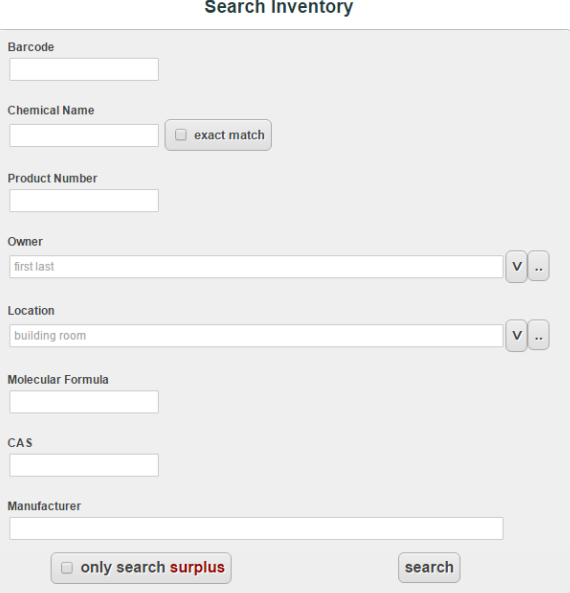

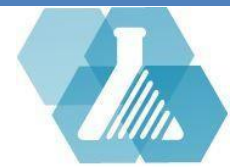

#### **Chemical Inventory Recordset**

- After a search is performed, the Chemical Inventory Recordset list will appear.
- From here you can browse and filter through the chemicals shown.

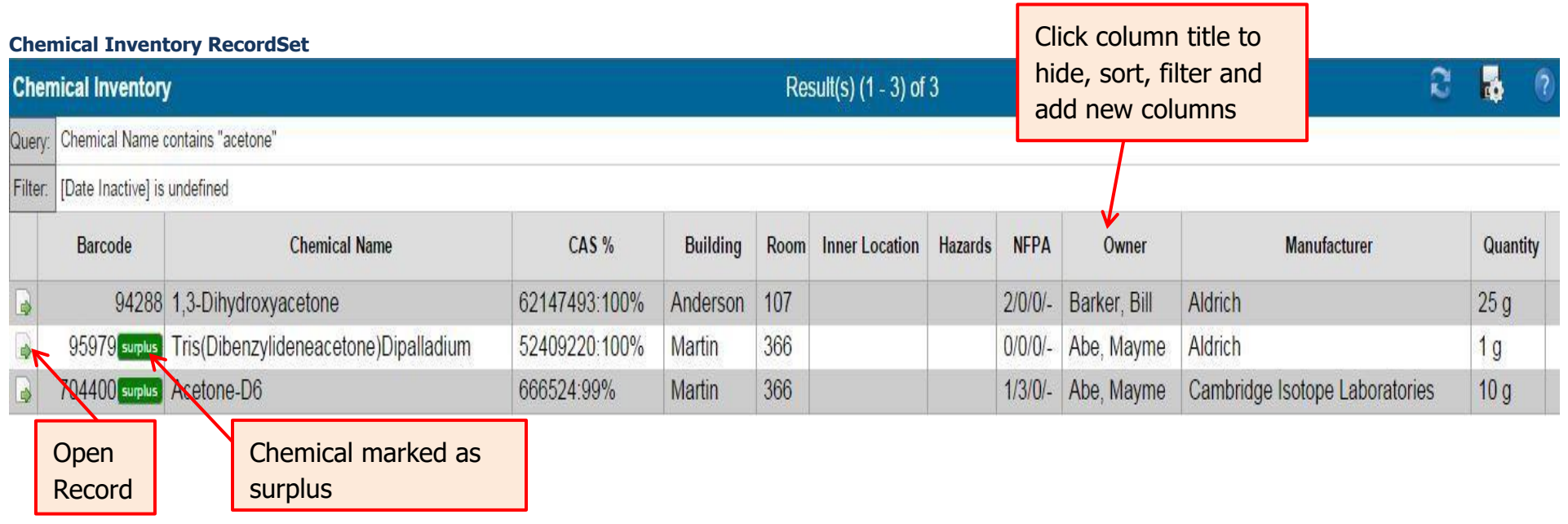

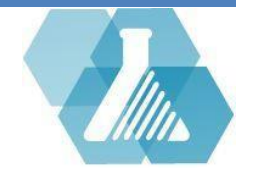

#### **How to Adopt Chemical Inventory**

 $\Box$  Chemicals marked with  $\frac{1}{2}$  are available for adoption.

**Step 1:** Click the **button to view the chemical record.** 

**Step 2:** Click on the **button to go to the chemical** adoption form.

**Step 3:** You will be presented with the contact information of the current owner. You are to contact the owner to arrange a pick up.

**Step 4:** After the container has been picked up, update the chemical owner and the new chemical location.

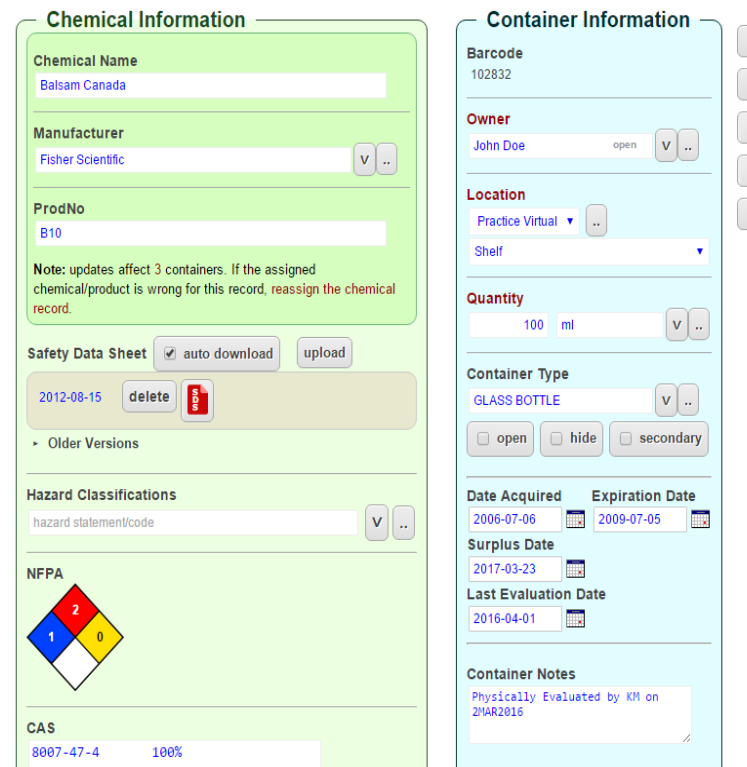

#### **View Chemical Inventory**

For support contact UNHCEMS at [cems-info@sr.unh.edu.](mailto:cems-info@sr.unh.edu) For more information about UNHCEMS please visit [http://www.cems-info.sr.unh.edu/.](http://www.cems-info.sr.unh.edu/)

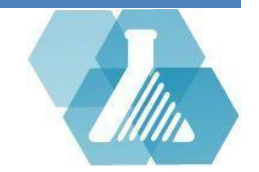

mark refill mark empty adopt print label save

**How to Search Chemical Inventory by Room** 

Under the Chemical Inventory dashboard will be more options for searching through your chemical inventory.

**Step 1:** Click the "**my inventory"** drop down menu to bring up a list of rooms you have control over.

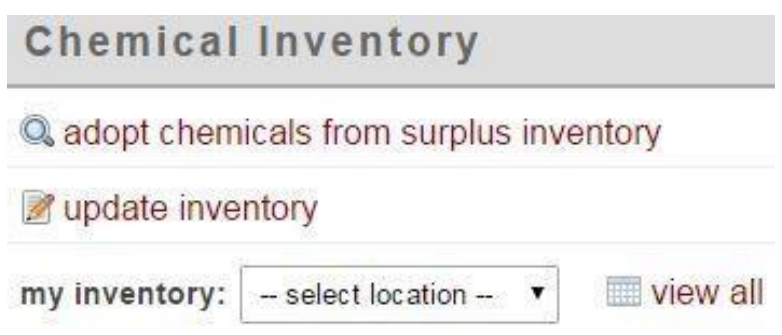

**Step 2:** Select a room to view the chemicals you own in that room.

**Step 3:** You will be brought to the chemical inventory from that room. From here you can edit, view, and browse through the list

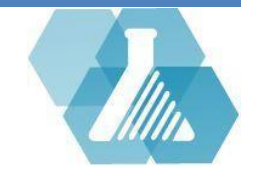

### <span id="page-6-0"></span>**Update Chemical Inventory**

#### **Navigate to Update Chemical Inventory Page**

**Step 1:** Find the *Quick Link* section on the Home Screen.

**Step 2:** Click on the *Add/Update Chemical Inventory* link within the Quick

Link section to start the updating process at form I.

**How to Update Chemical Inventory: Form I**

**Step 1:** Enter one barcode into the *Barcode* text box.

**Step 2:** Click the **Dext** button to review and update the entered barcode.

Note: If you would like to update multiple items at once, you can select the *multiple scan mode* link.

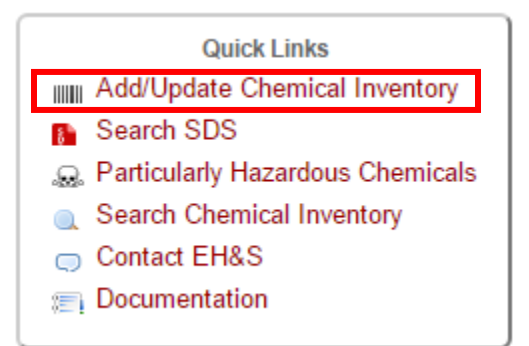

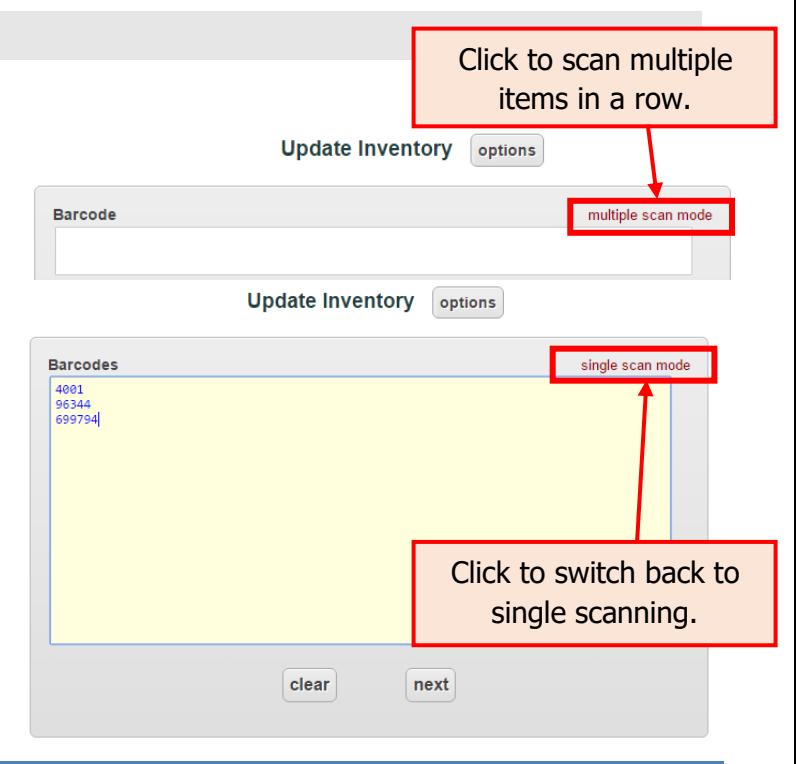

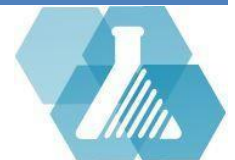

### **Update Chemical Inventory**

#### **How to Update Chemical Inventory: Form II**

NOTE: This step is for multiple scan mode. Single scan mode will take you directly to the next step.

**Step 1:** Review the chemical list for accuracy. Click Cancel if the list is not accurate.

**Step 2:** Click **proceed** to clear any chemicals that you do not own.

**Step 3:** To update the chemical inventory, select the barcode of the chemical that you would like to update.

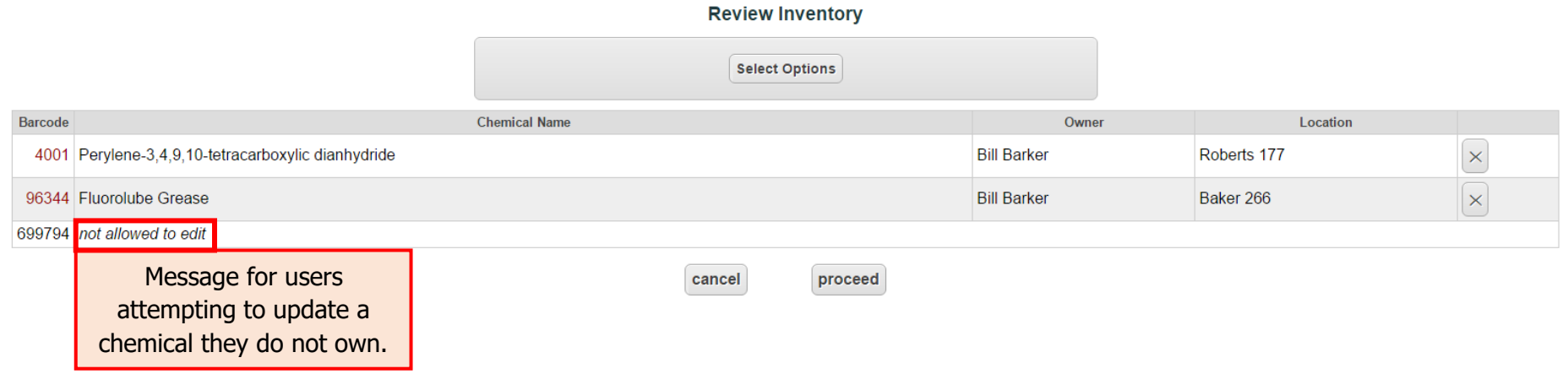

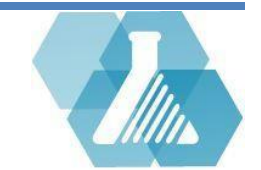

## **Update Chemical Inventory**

#### **How to Update Chemical Inventory: Form III**

**Step 1:** Update the necessary information. If your container needs to be marked refill, empty, or surplus simply select those buttons on the right side of the screen.

**Step 2:** Once the information is properly updated, click the save button and you will be redirected back to Form I.

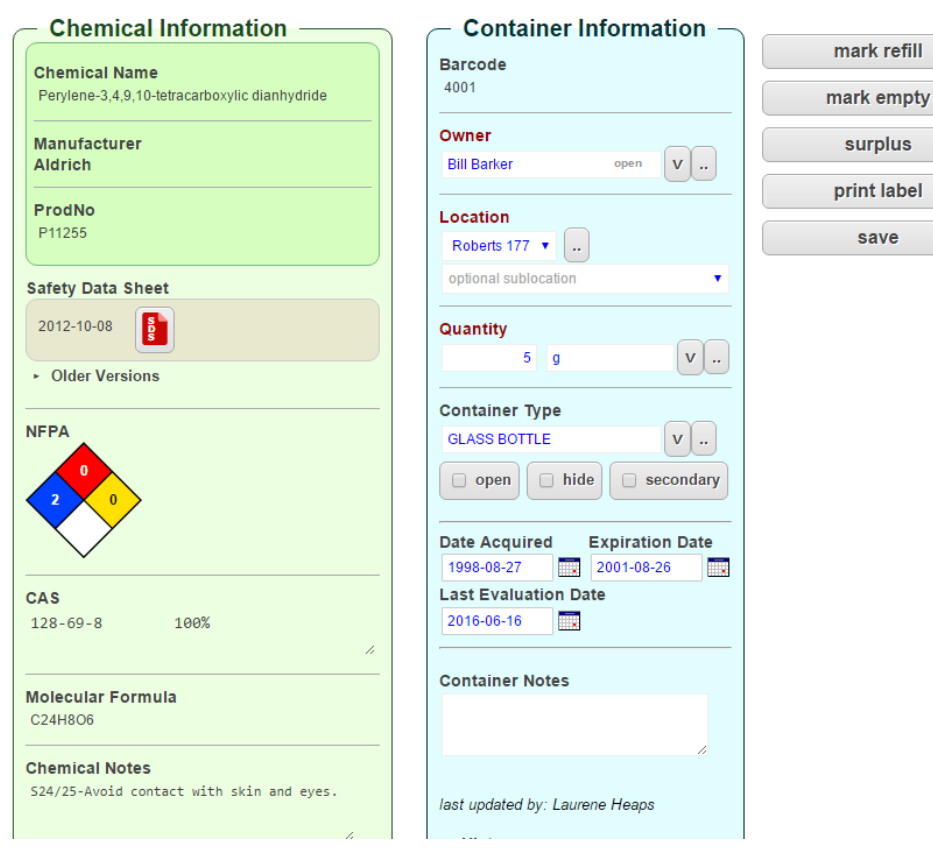

#### **View Chemical Inventory**

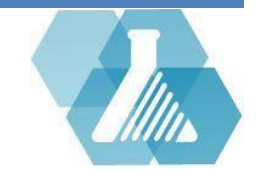

### <span id="page-9-0"></span>**Sign Management**

 $\Box$  Users can manage and verify their own signs **How to View the Signs You Are Responsible For** 

**Step 1:** Find the *Signs* dashboard shown to the right.

**Step 2:** The *all signs I am responsible for* dropdown list will

show the rooms you have a sign for. Choose a room to view your sign.

**How to Verify the Signs You Are Responsible For** 

**Step 1:** Find the *Signs* dashboard shown above.

**Step 2:** The *please update or verify* dropdown list shows a list of signs that the NFPA Door Manager requested you verify. Click a sign within the dropdown menu to view a sign.

**Step 3:** Verify the sign is correct. If the sign is correct, click on the sign is accurate button below the sign to the right. If the sign is not correct, click on the sign is NOT accurate button below the sign to the left. Verify the Hazards for each chemical match the pictograms shown. To find out how to verify Hazardous Chemicals and their fact sheets, see the Particularly Hazardous Chemical Section.

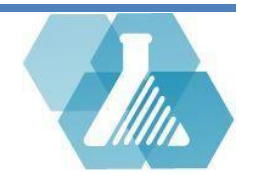

**Signs** all signs I am responsible for - location (date last verified) please update or verify -- location (date last verified) --  $\blacktriangledown$ 

### **Sign Management**

#### **If the sign is NOT accurate**

**Step 1:** After clicking the sign is NOT accurate button you will be asked to submit an update request.

#### **Step 2:** Correct the sign:

- In the case of an incorrect pictogram, click on the dropdown menu above the pictogram and select a new one.
- In the case of incorrect table information, correct the table by filling in the form below the pictogram.
- **Step 3:** Choose the number of signs you want to be printed.
- **Step 4:** Submit the request to the NFPA Door Sign Manager.

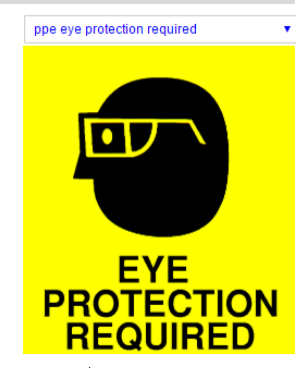

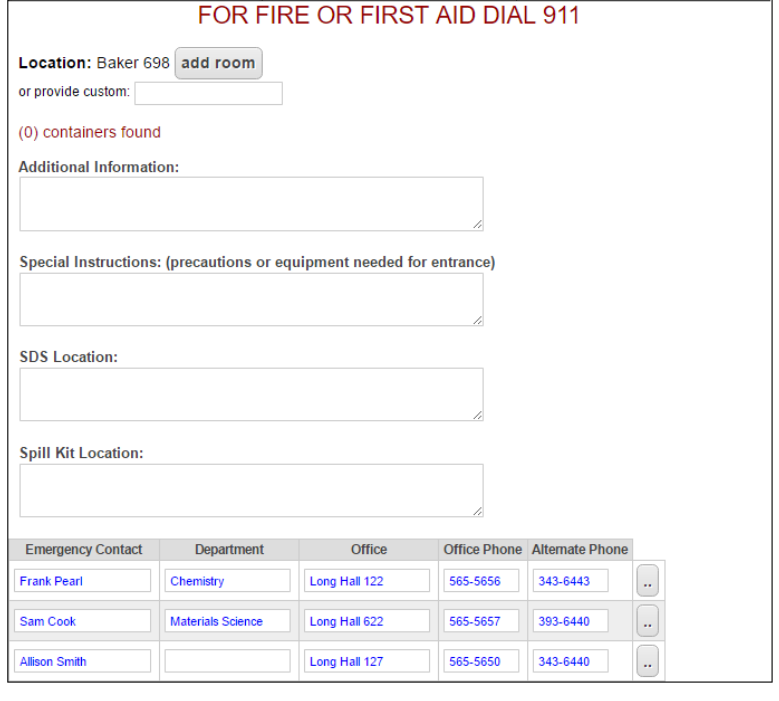

Number signs needed  $2 \times$ 

cancel

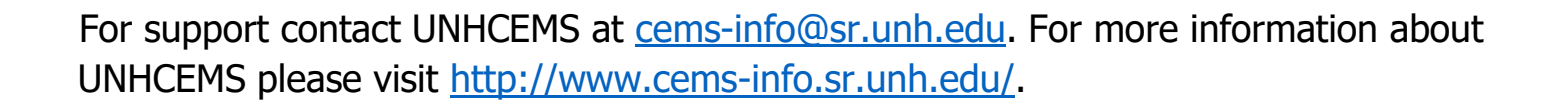

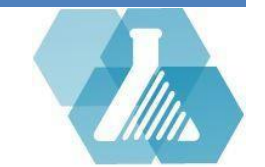

submit request

# <span id="page-11-0"></span>**HandyCEMS**

**HandyCEMS Homepage** 

- Allows for portable digital assistance when equipped with a barcode scanner for making changes to chemical inventory
- Remember to upload scan logs when done with HandyCEMS by clicking on the  $\Box$  Upload button

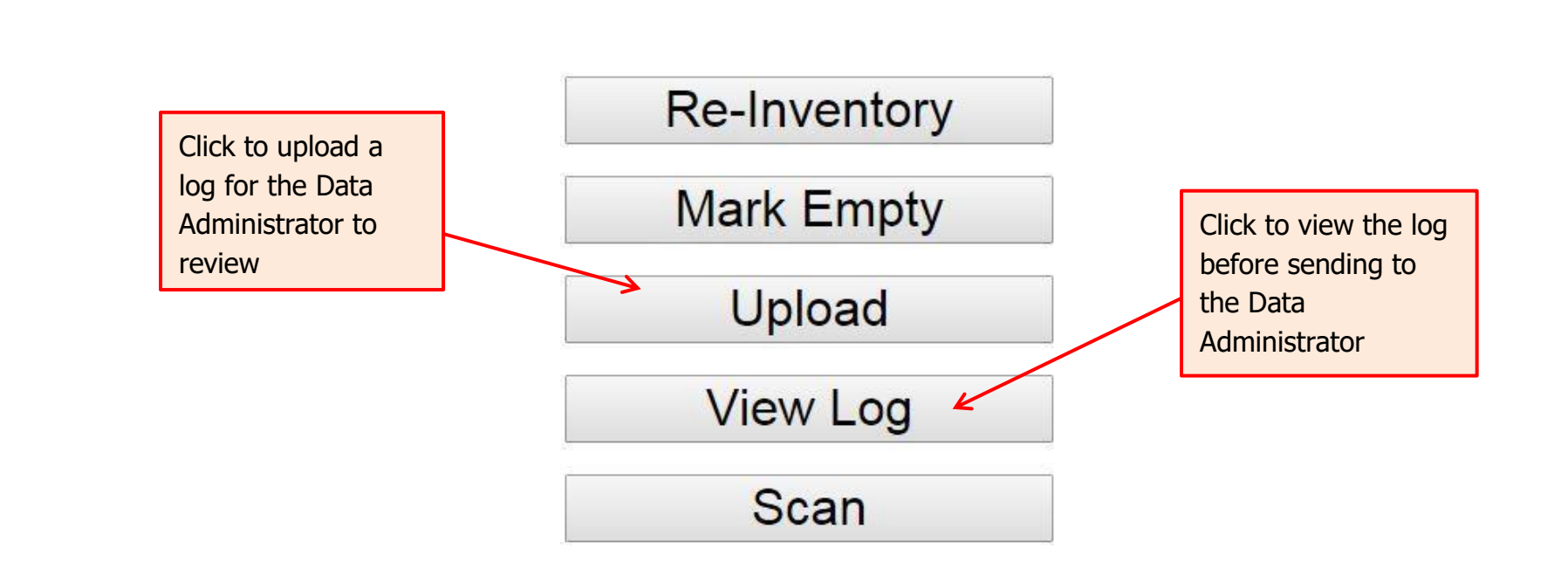

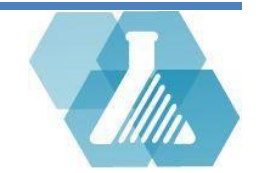

### **HandyCEMS**

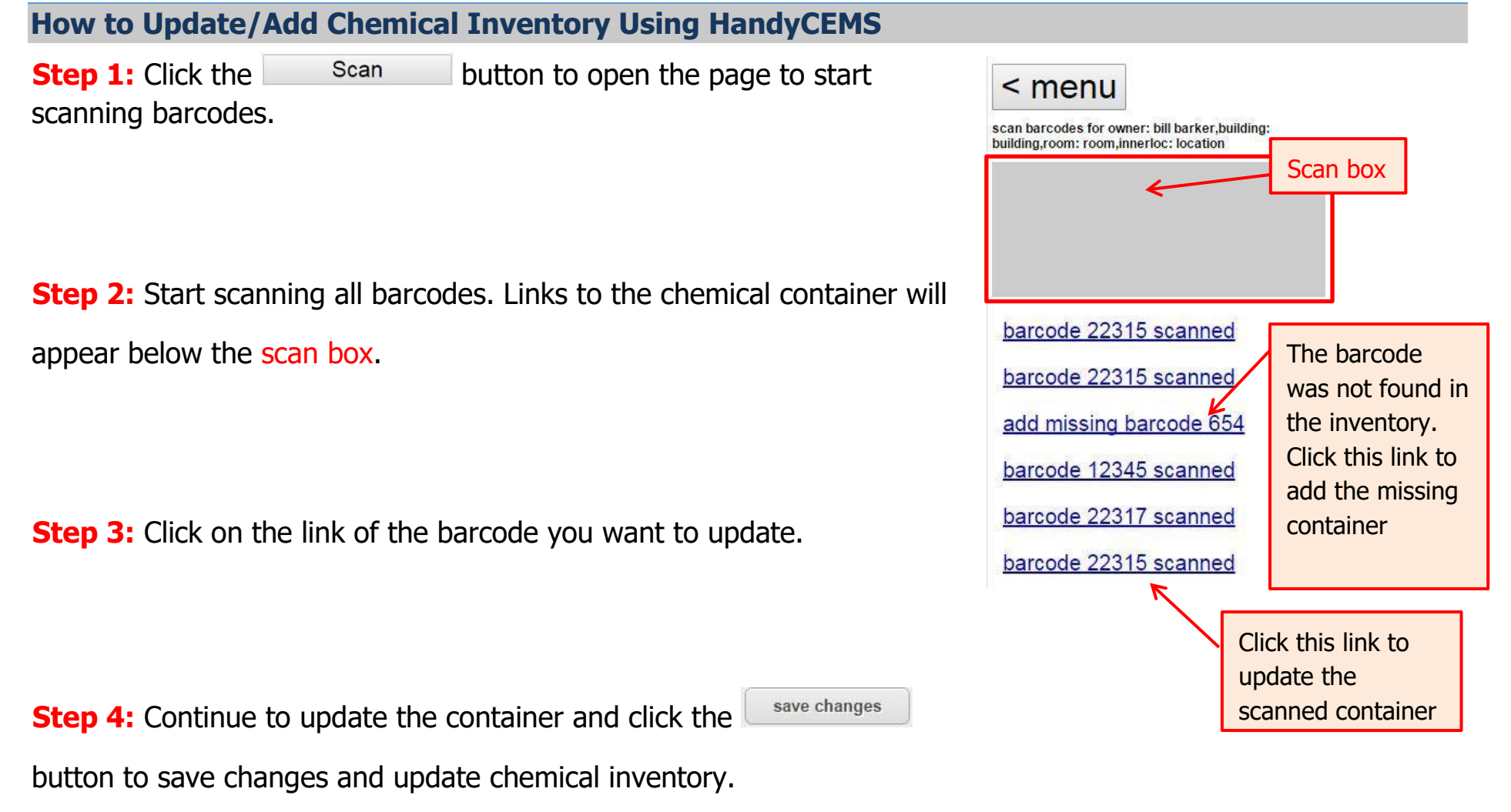

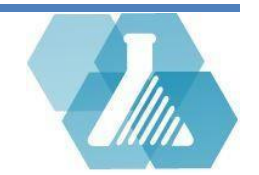

### **HandyCEMS**

#### **How to Mark a Container as Empty or to Re-enable a Container**

**Step 1:** Click on the **hutch-button to open a page to start scanning barcodes.** 

**Step 2:** Start scanning barcodes, links to update the chemical container will appear below the scan box.

**Step 3:** Click on the link of the bar code you want to mark empty/re-enable.

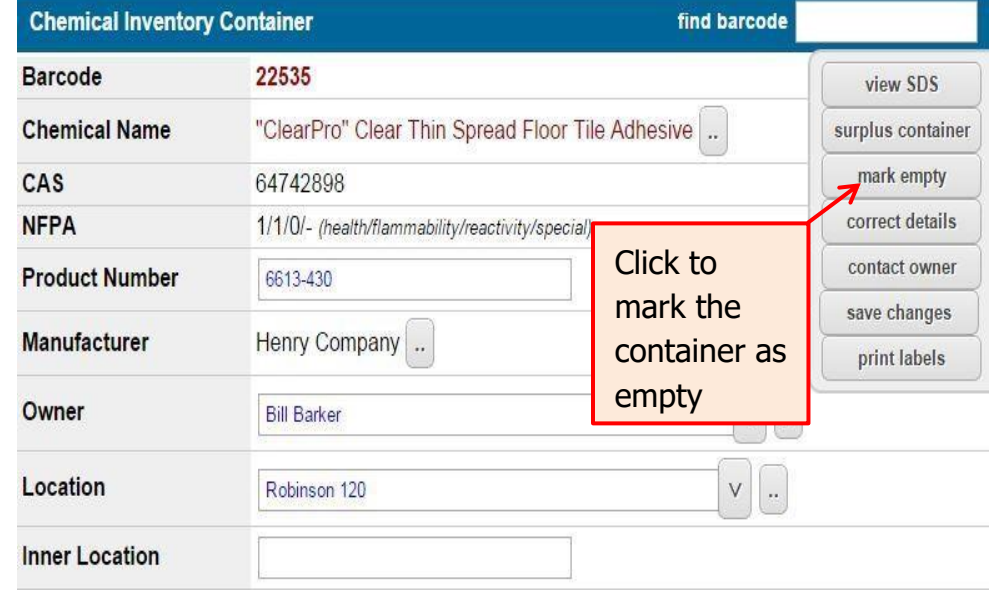

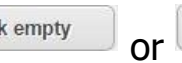

**Step 4:** Click on the **buttons** in the right hand corner

of the container record to update container status. If a container is already marked as empty, then the reenable button will replace the mark empty button.

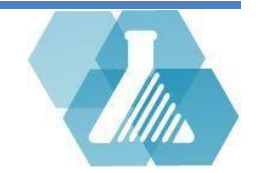

### <span id="page-14-0"></span>**Upload & Merge with CSV File**

 $\Box$  Data can be uploaded and merged through CSV Files.

#### **How to Upload Data via a CSV File**

Step 1: Click on the upload & merge inventory link that is located in the *Chemical Inventory* section of the Home Page.

**Step 2:** Click the **Choose File** button to choose a file to parse.

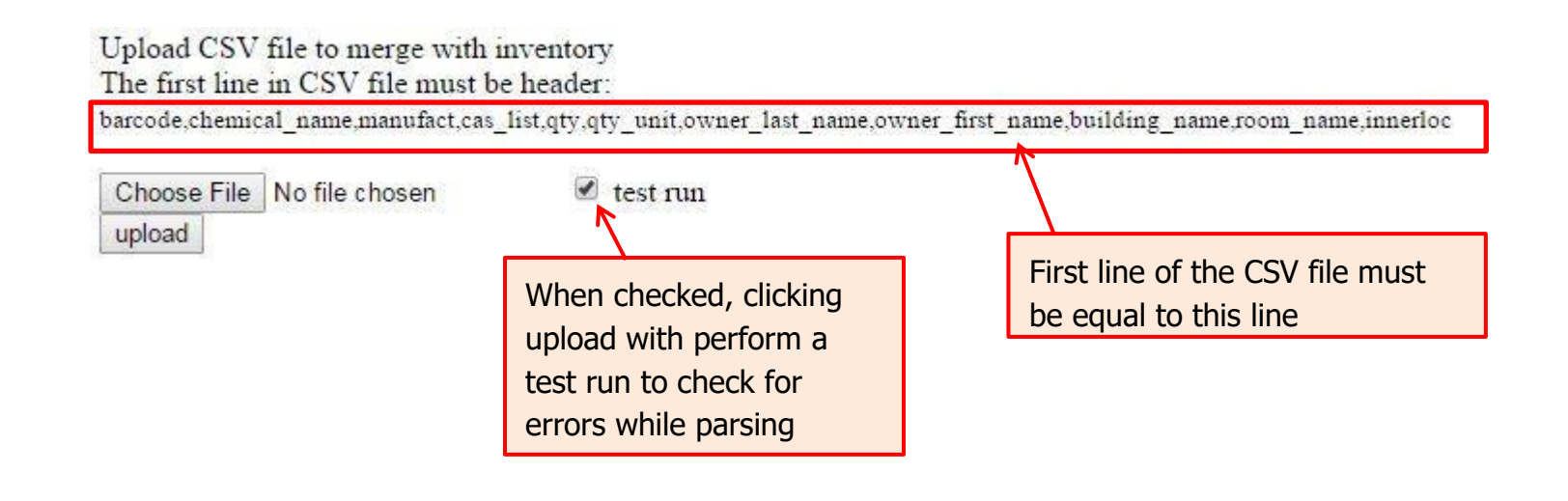

**Step 3:** Click the **upload** button to upload and merge data into header destinations.

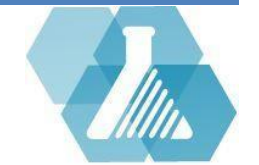